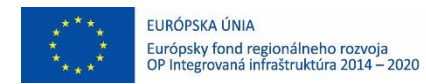

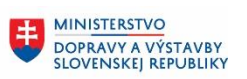

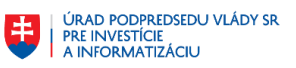

# **Používateľská príručka elektronických služieb**

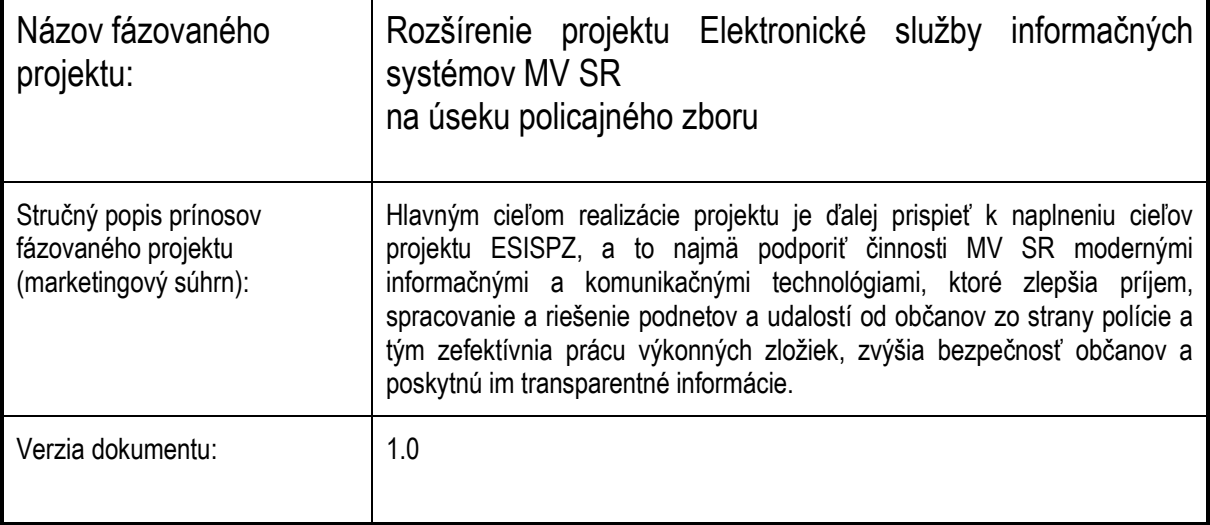

#### Obsah

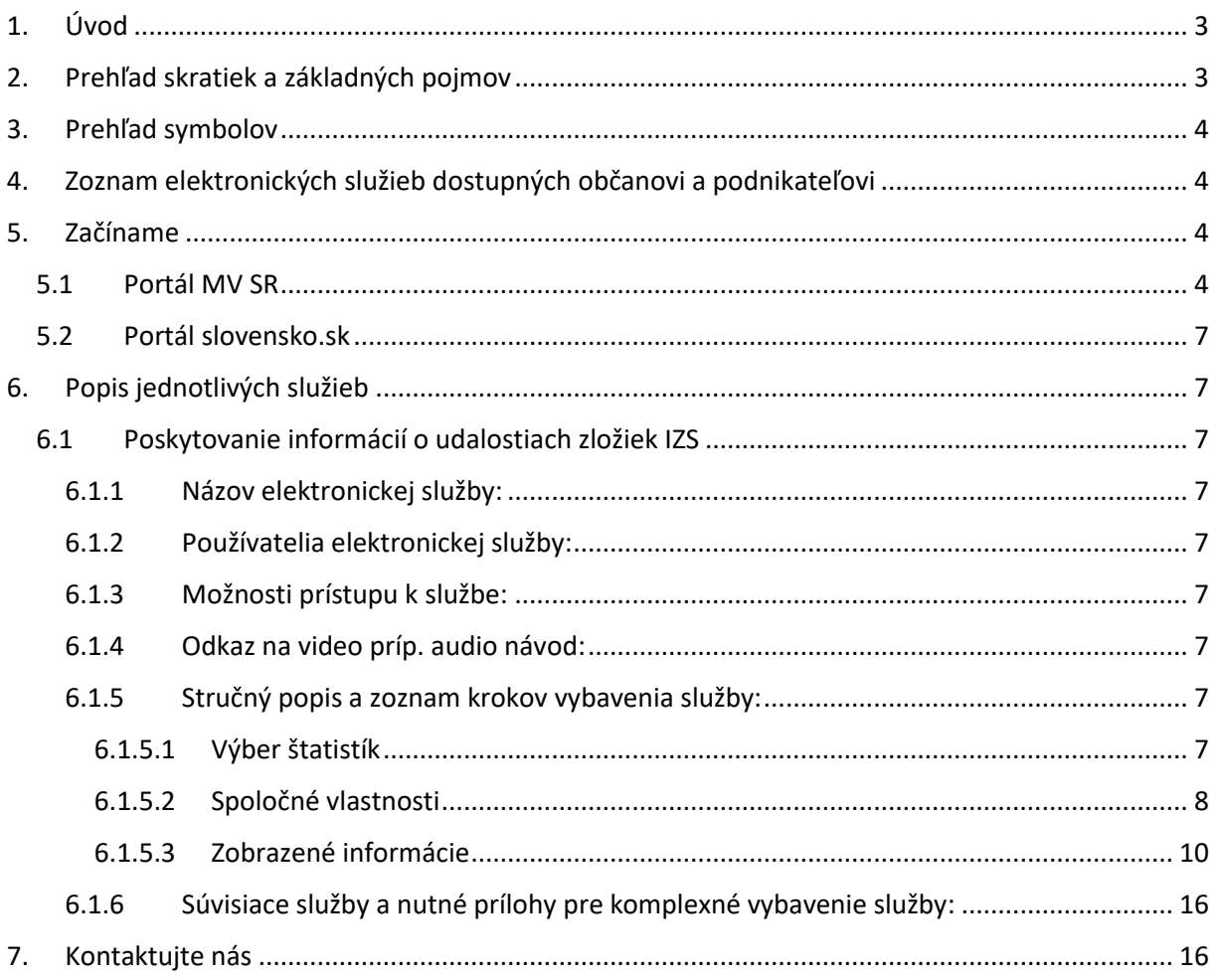

### <span id="page-2-0"></span>**1. Úvod**

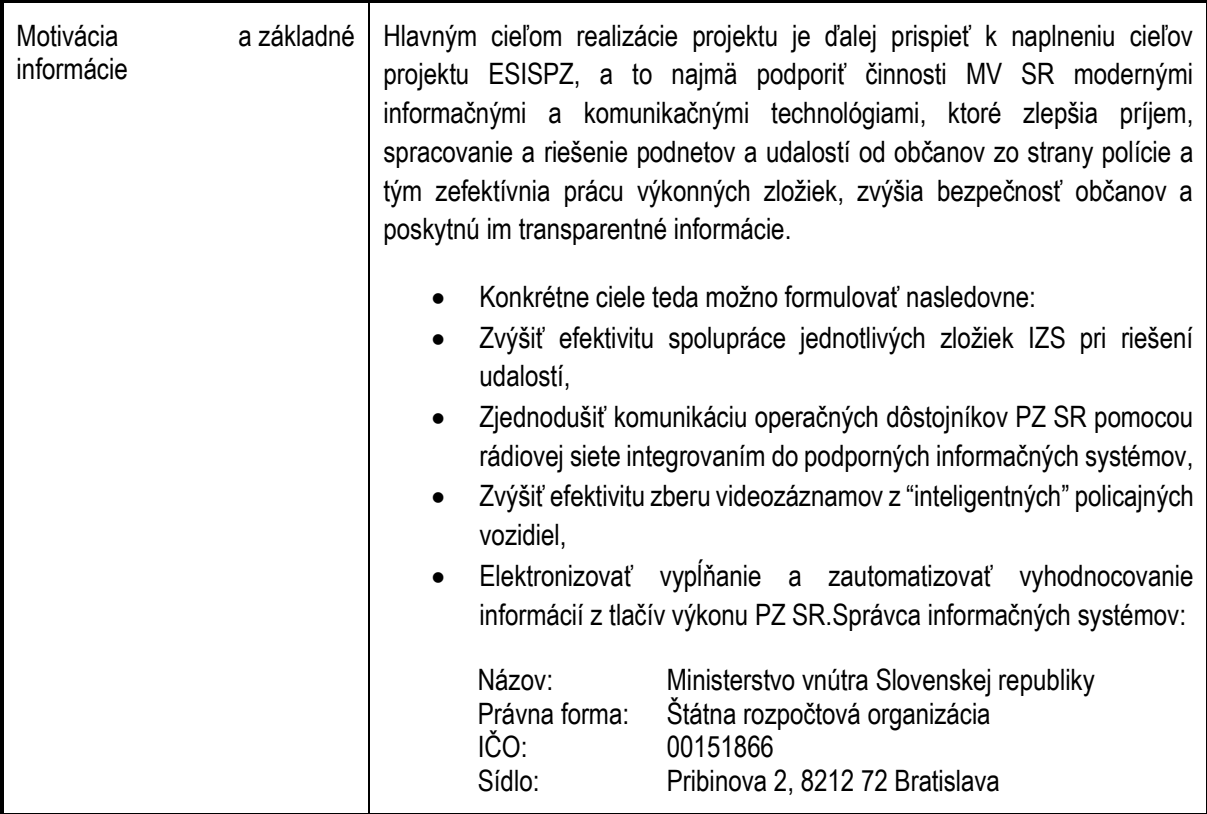

# <span id="page-2-1"></span>**2. Prehľad skratiek a základných pojmov**

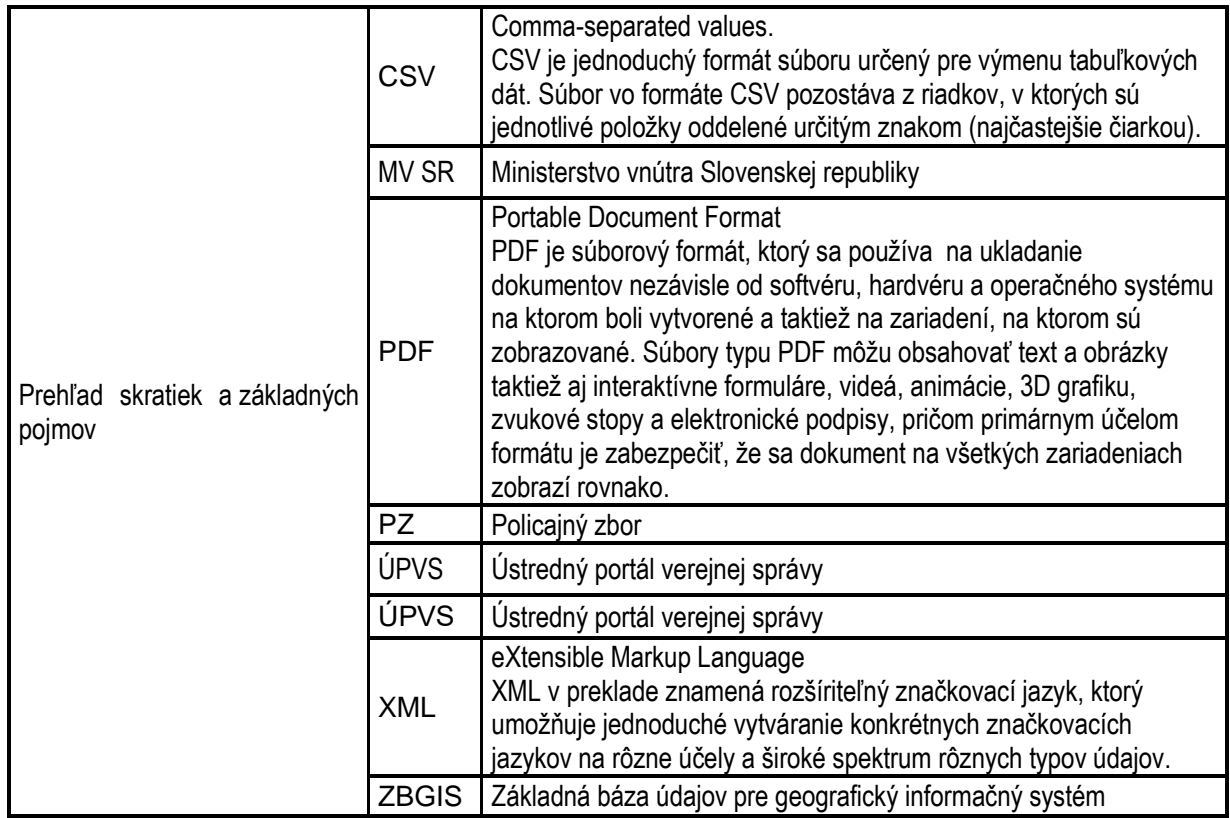

### <span id="page-3-0"></span>**3. Prehľad symbolov**

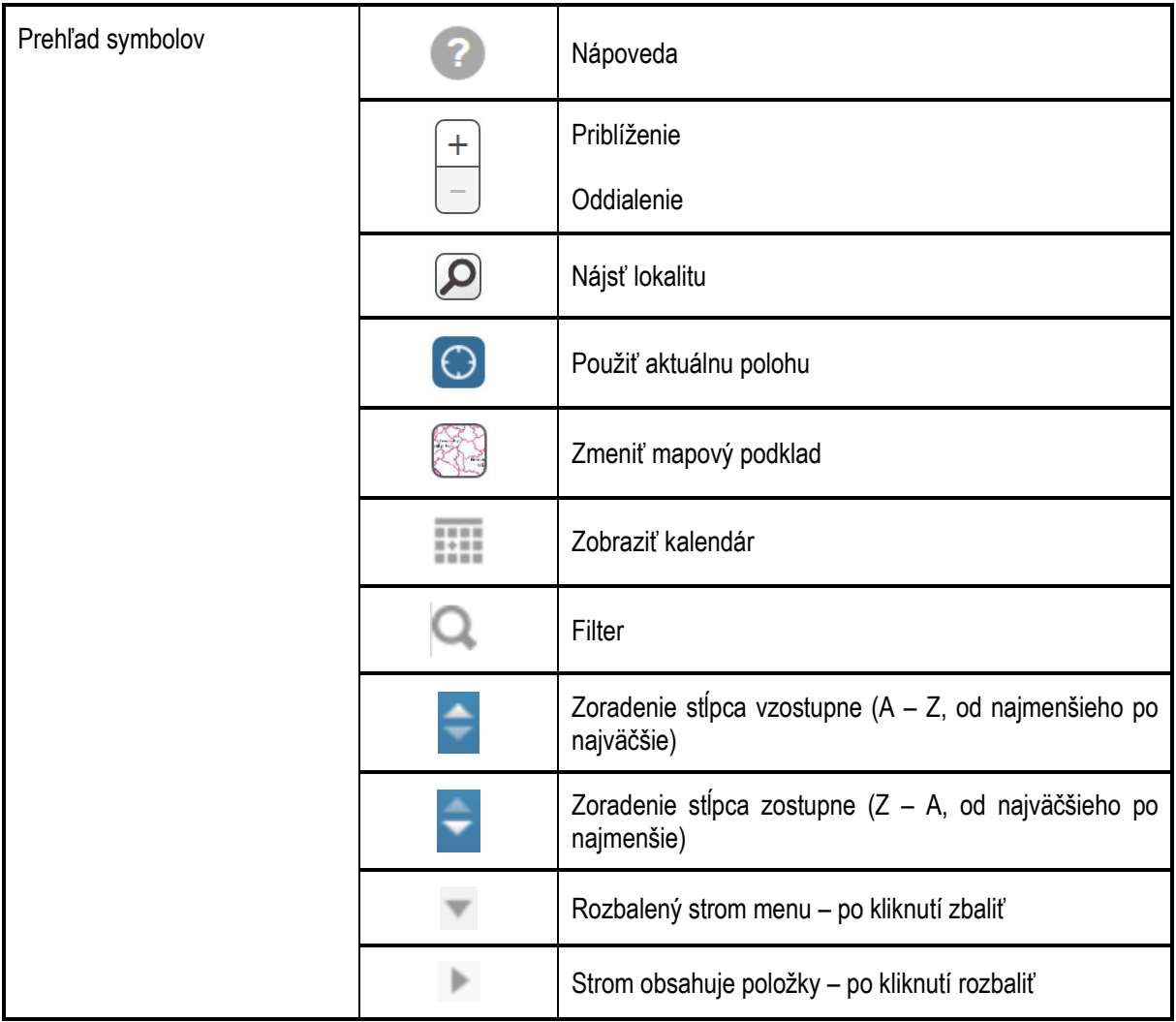

# <span id="page-3-1"></span>**4. Zoznam elektronických služieb dostupných občanovi a podnikateľovi**

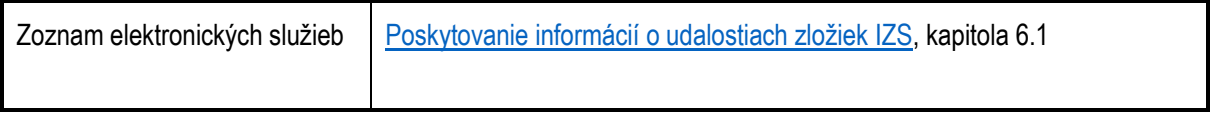

#### <span id="page-3-2"></span>**5. Začíname**

<span id="page-3-3"></span>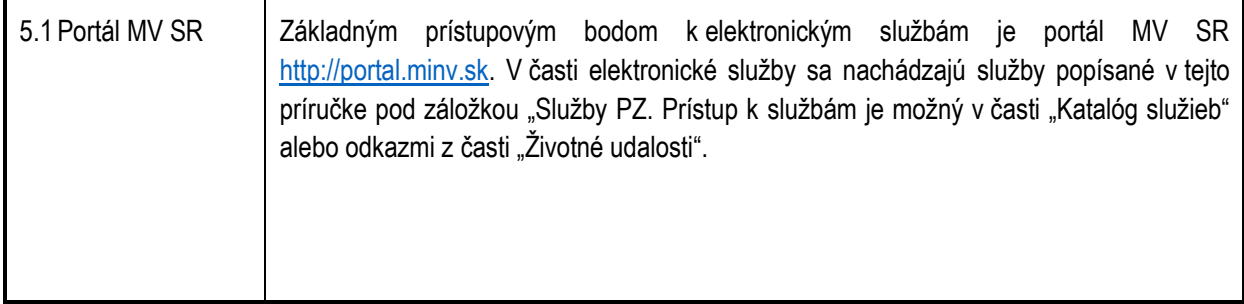

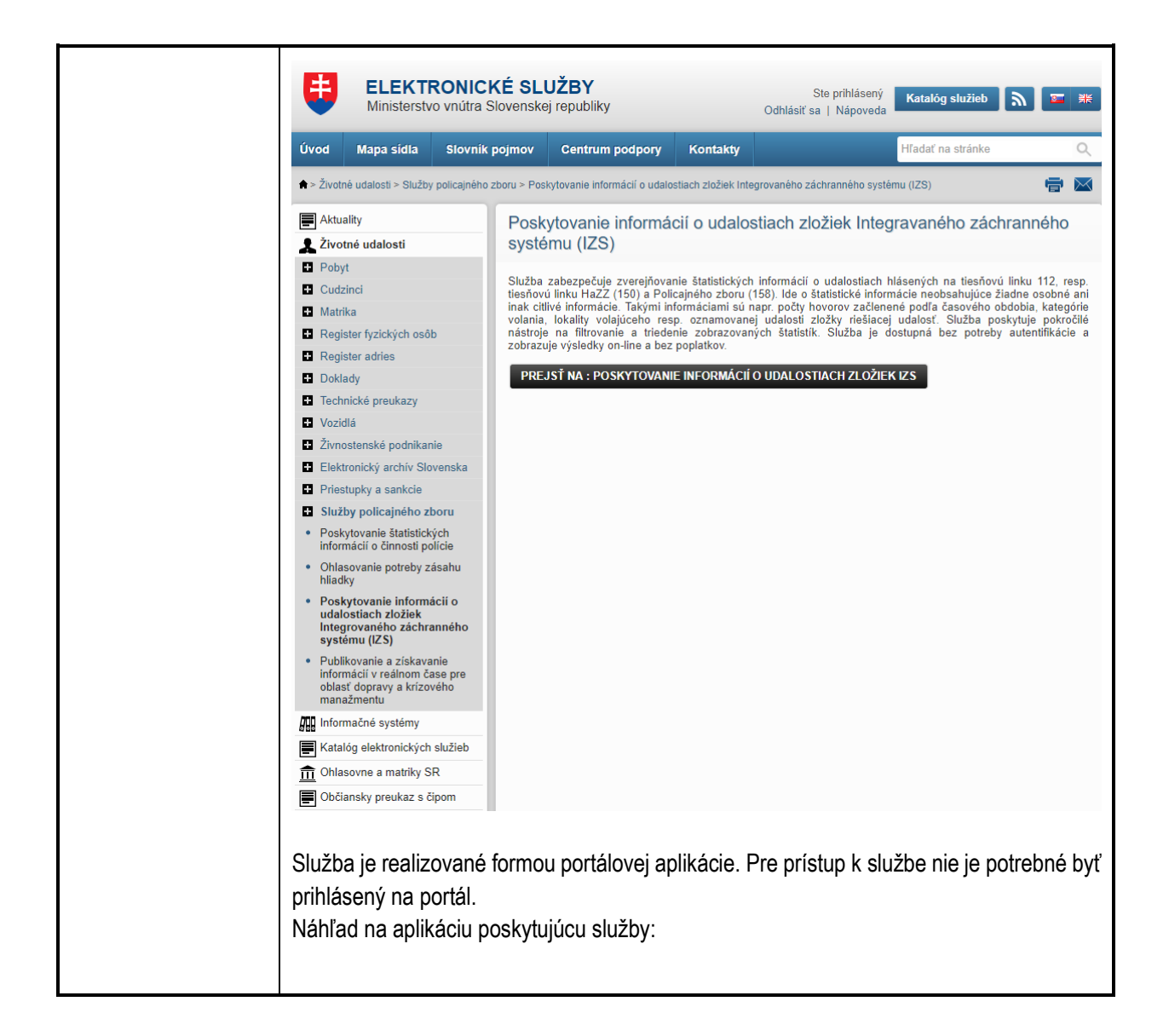

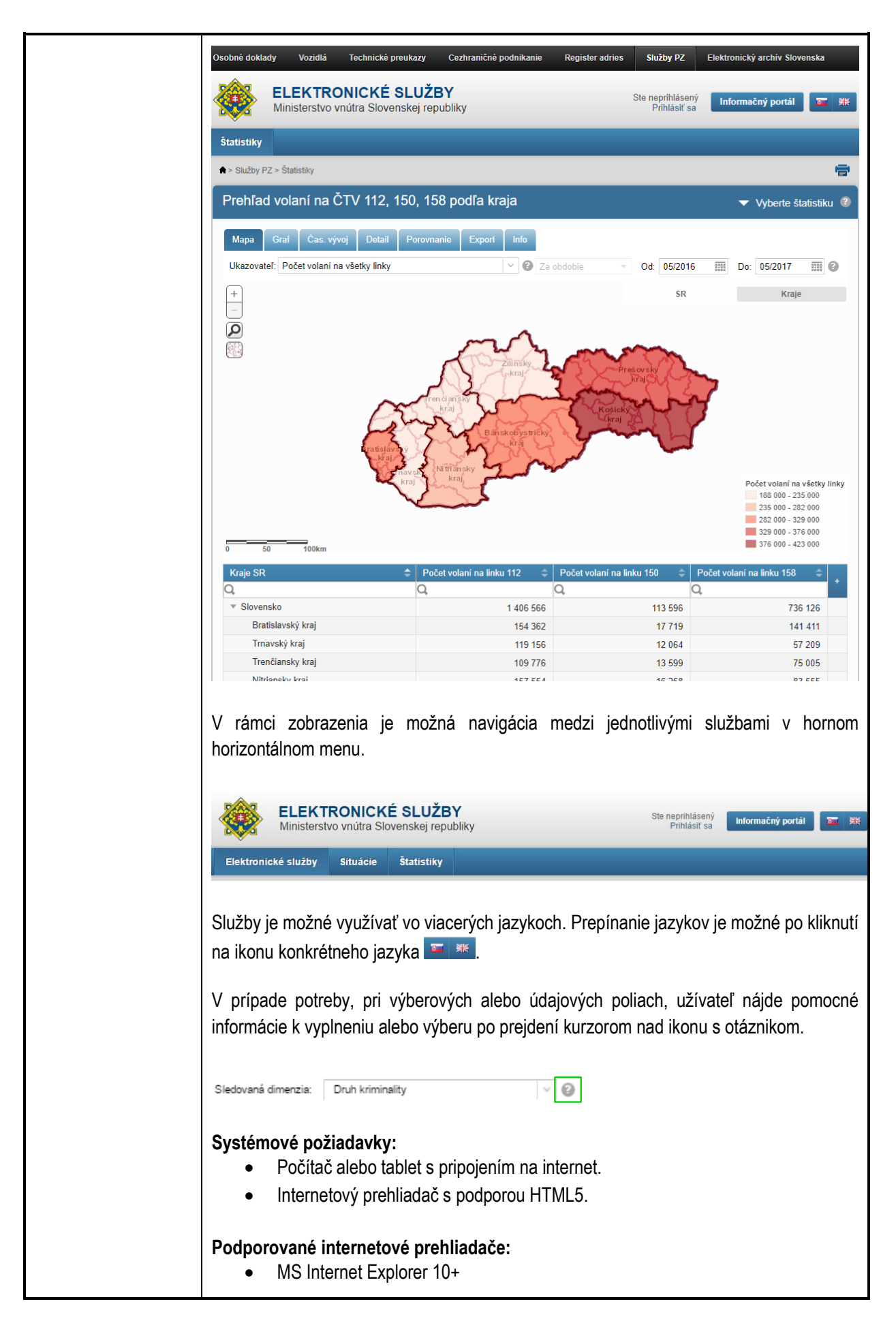

<span id="page-6-0"></span>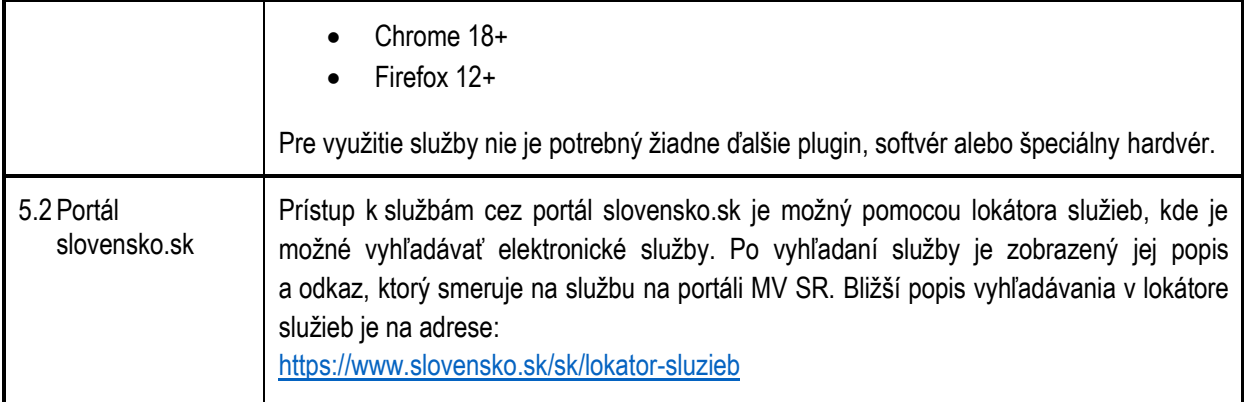

# <span id="page-6-1"></span>**6. Popis jednotlivých služieb**

# <span id="page-6-2"></span>6.1 Poskytovanie informácií o udalostiach zložiek IZS

<span id="page-6-8"></span><span id="page-6-7"></span><span id="page-6-6"></span><span id="page-6-5"></span><span id="page-6-4"></span><span id="page-6-3"></span>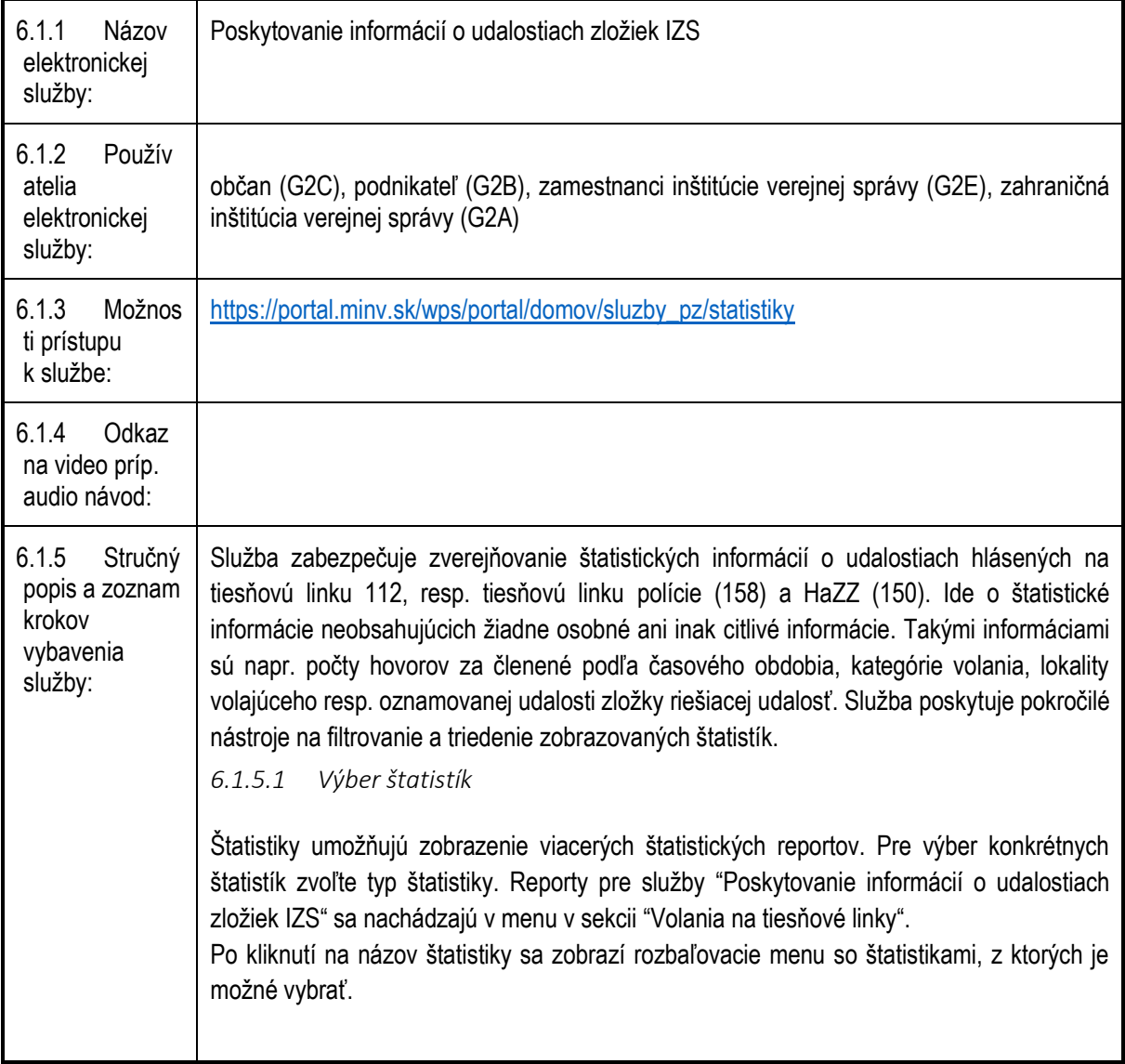

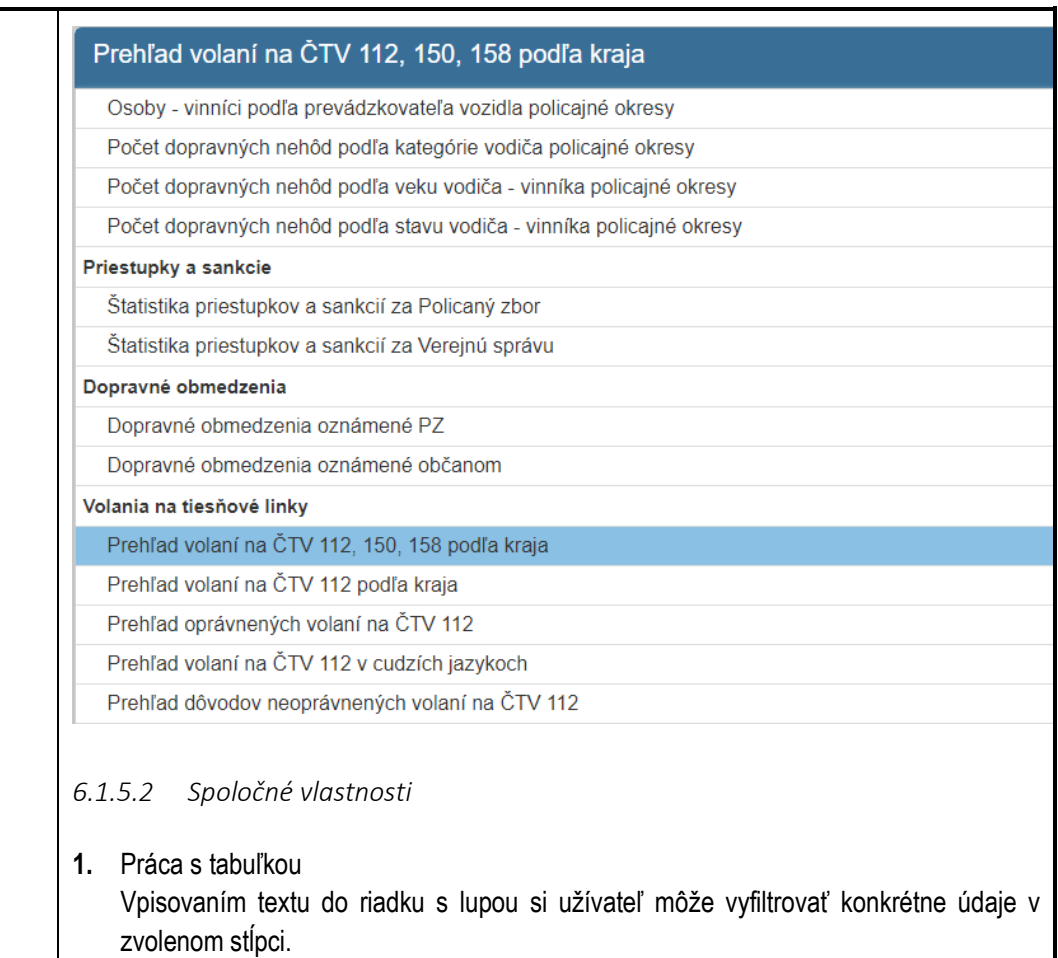

<span id="page-7-0"></span>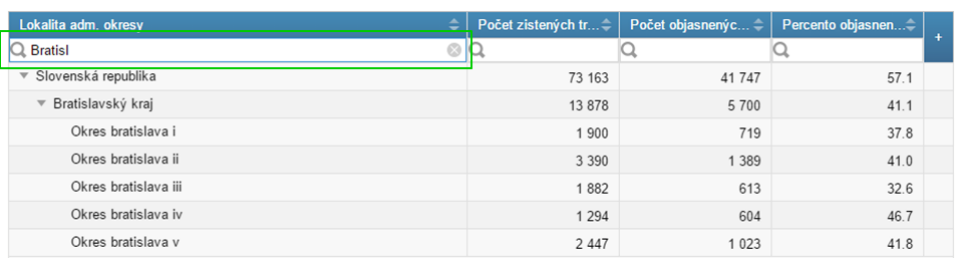

Po kliknutí na tlačidlo "+" v záhlaví tabuľky sa zobrazí menu, kde je možné zvoliť, ktoré údaje sa v tabuľke zobrazia.

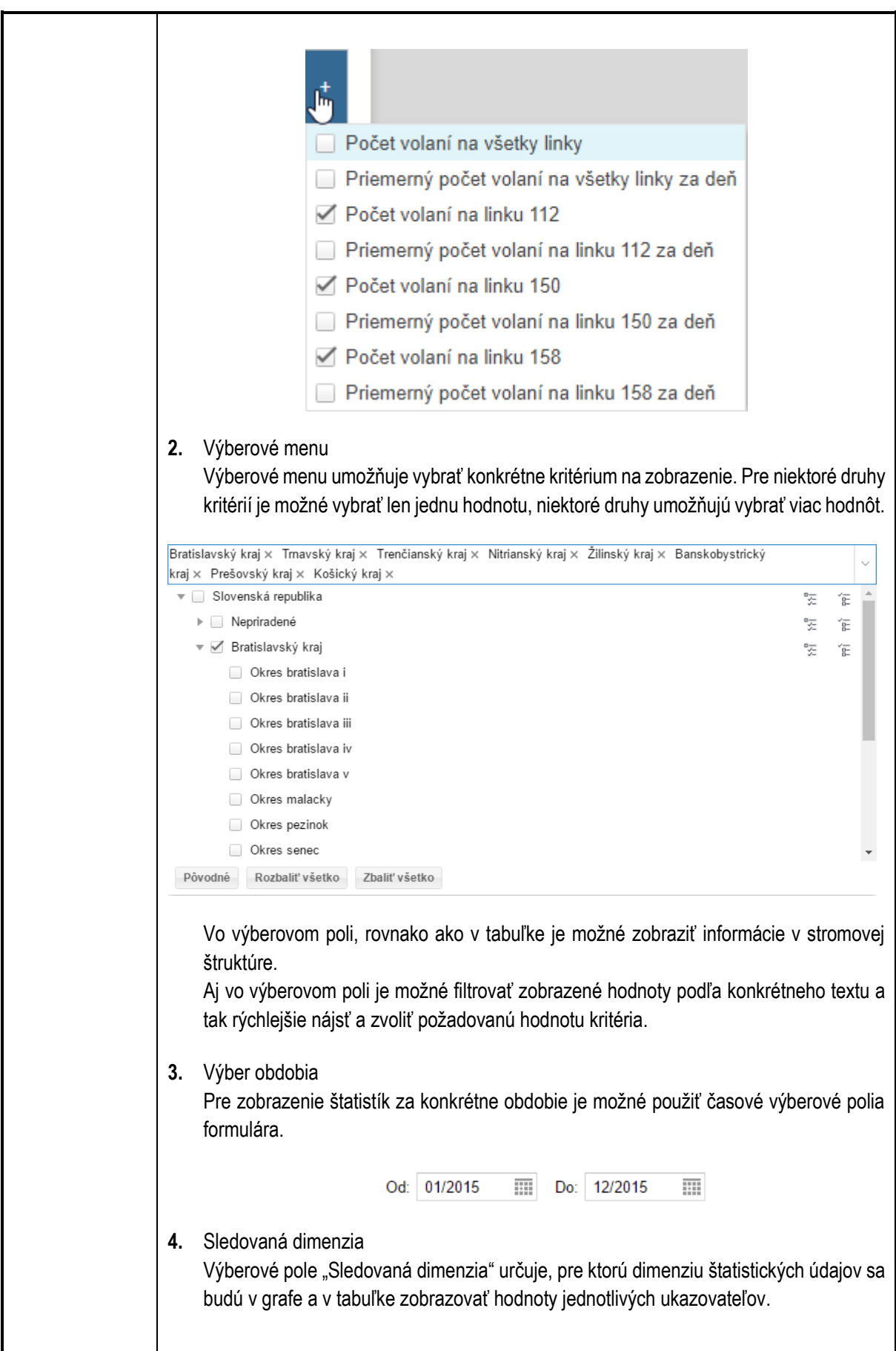

<span id="page-9-0"></span>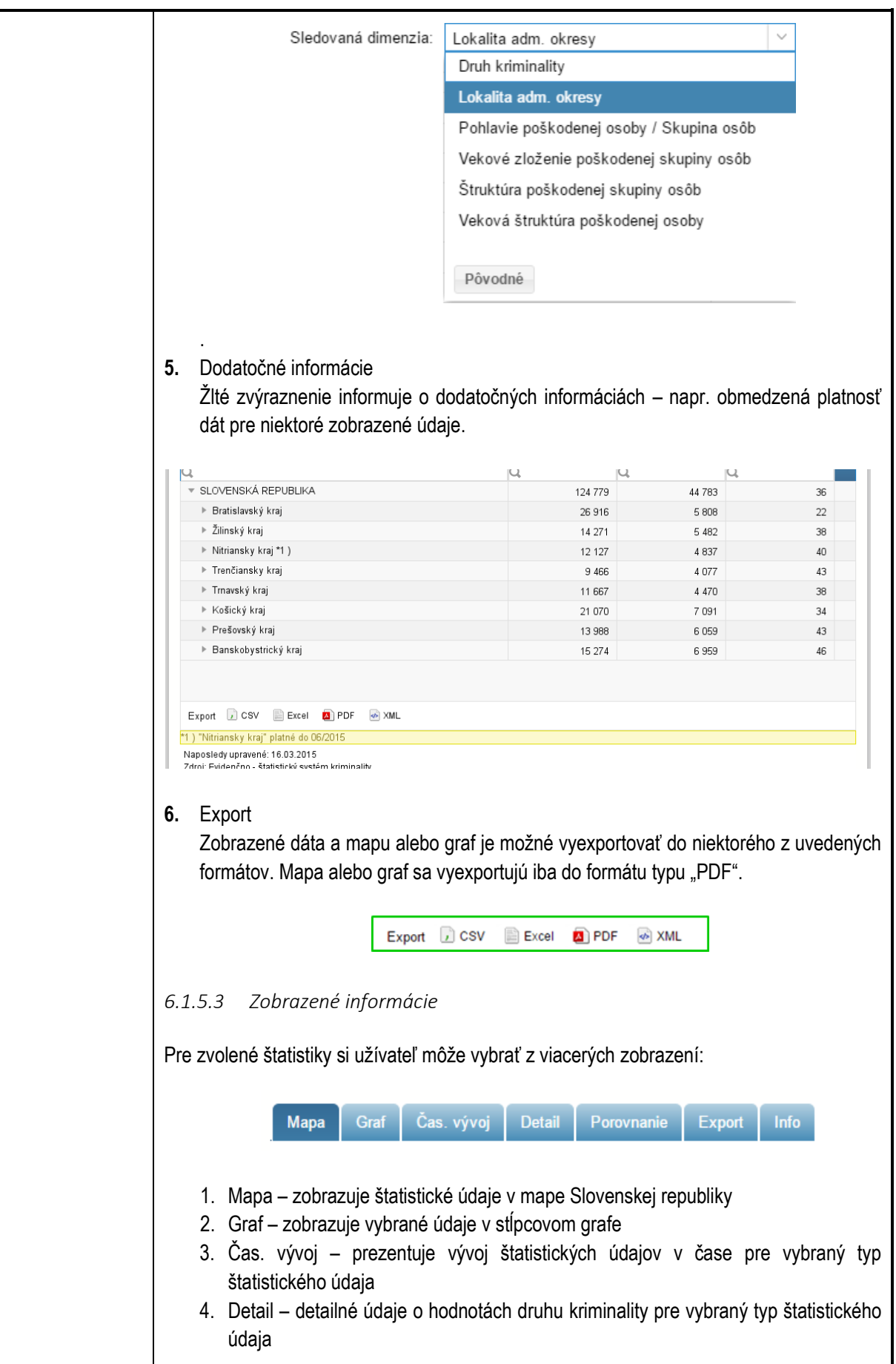

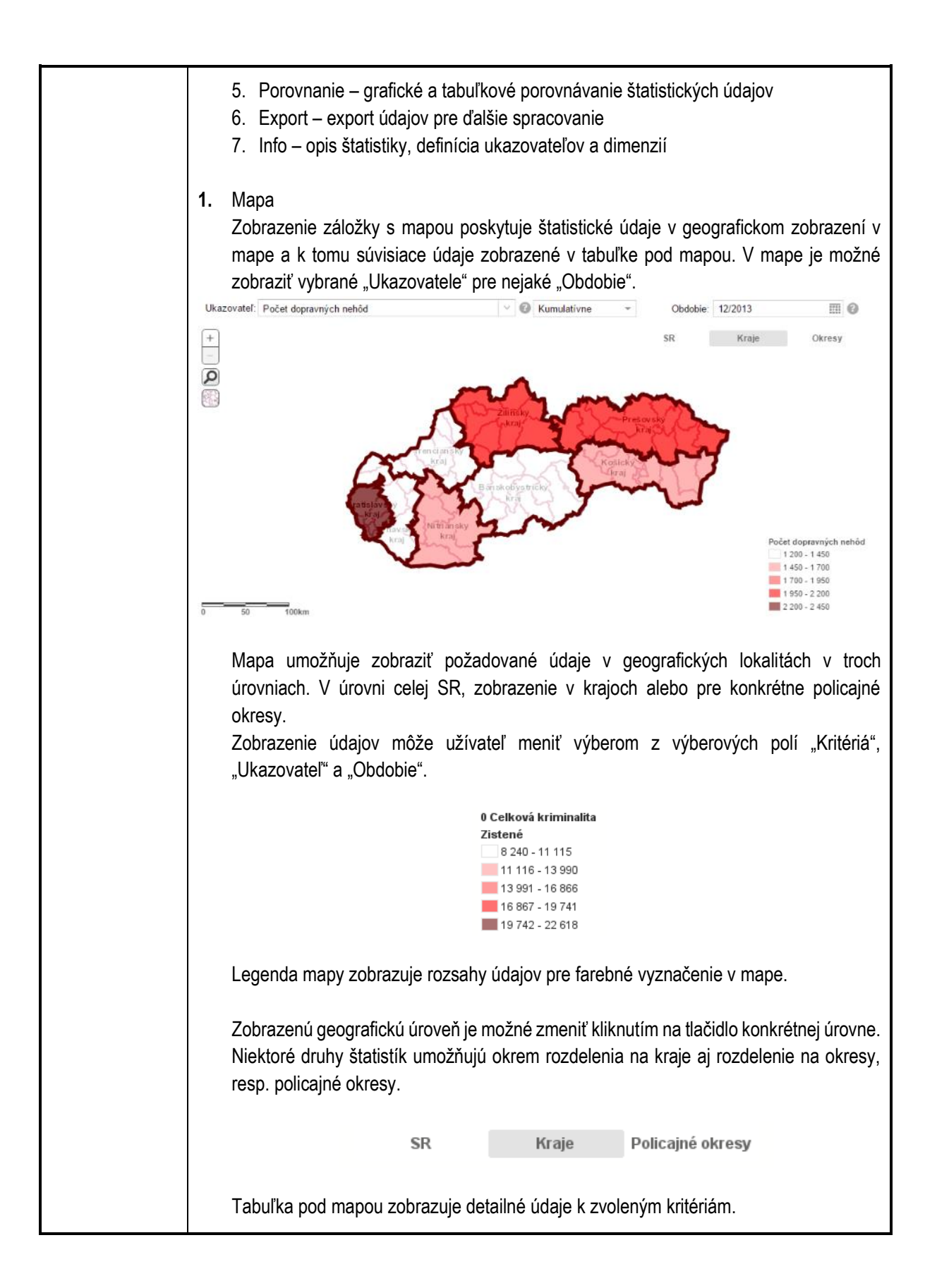

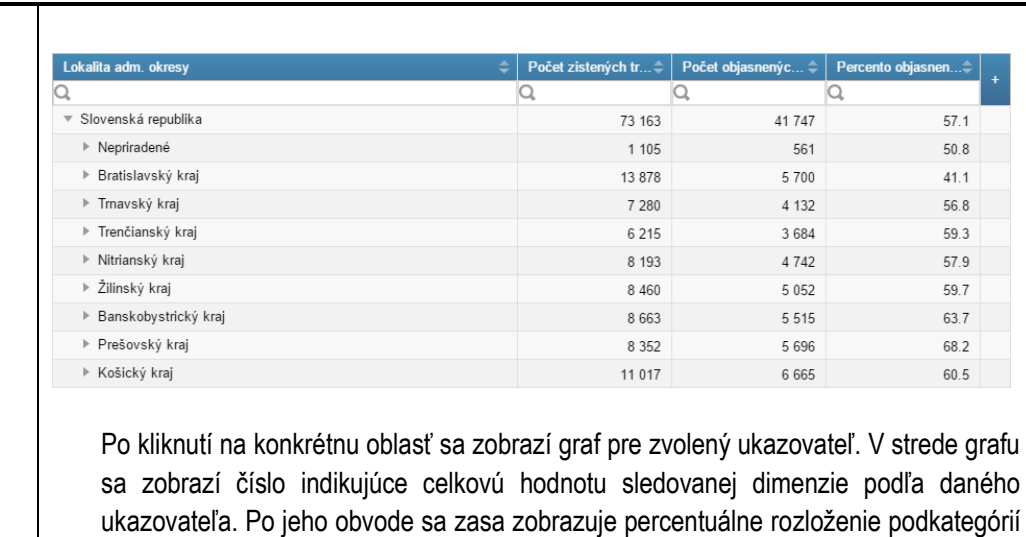

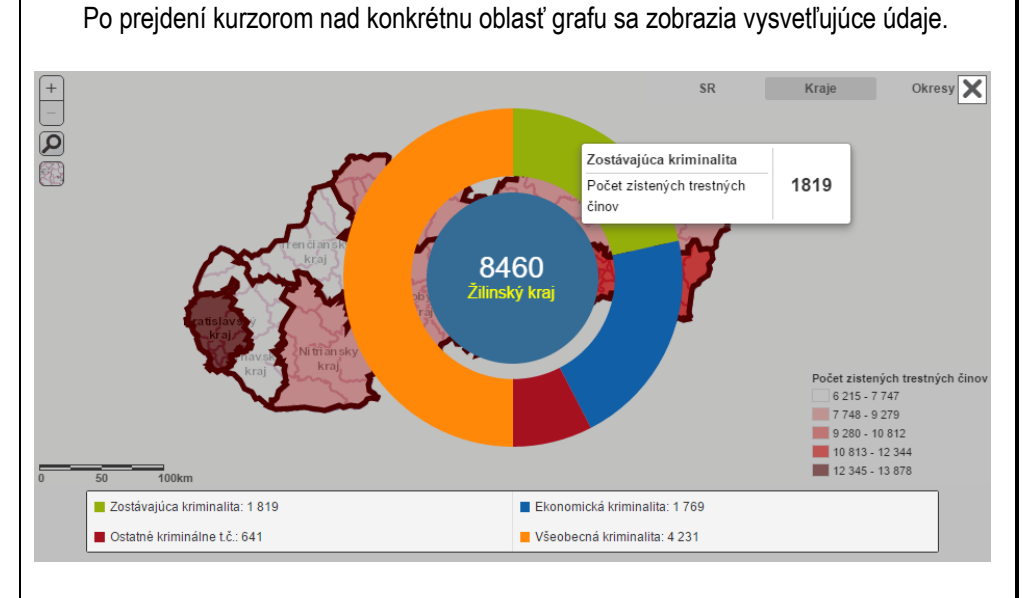

#### **2.** Graf

sledovanej dimenzie.

V záložke "Graf" sa zobrazujú v stĺpcovom grafe informácie pre vybrané "Ukazovatele" a hodnoty konkrétneho typu štatistických údajov a zvolené "Obdobie". V grafe je možné zobraziť údaje pre viac "Ukazovateľov" a hodnôt vybraného typu štatistických dát.

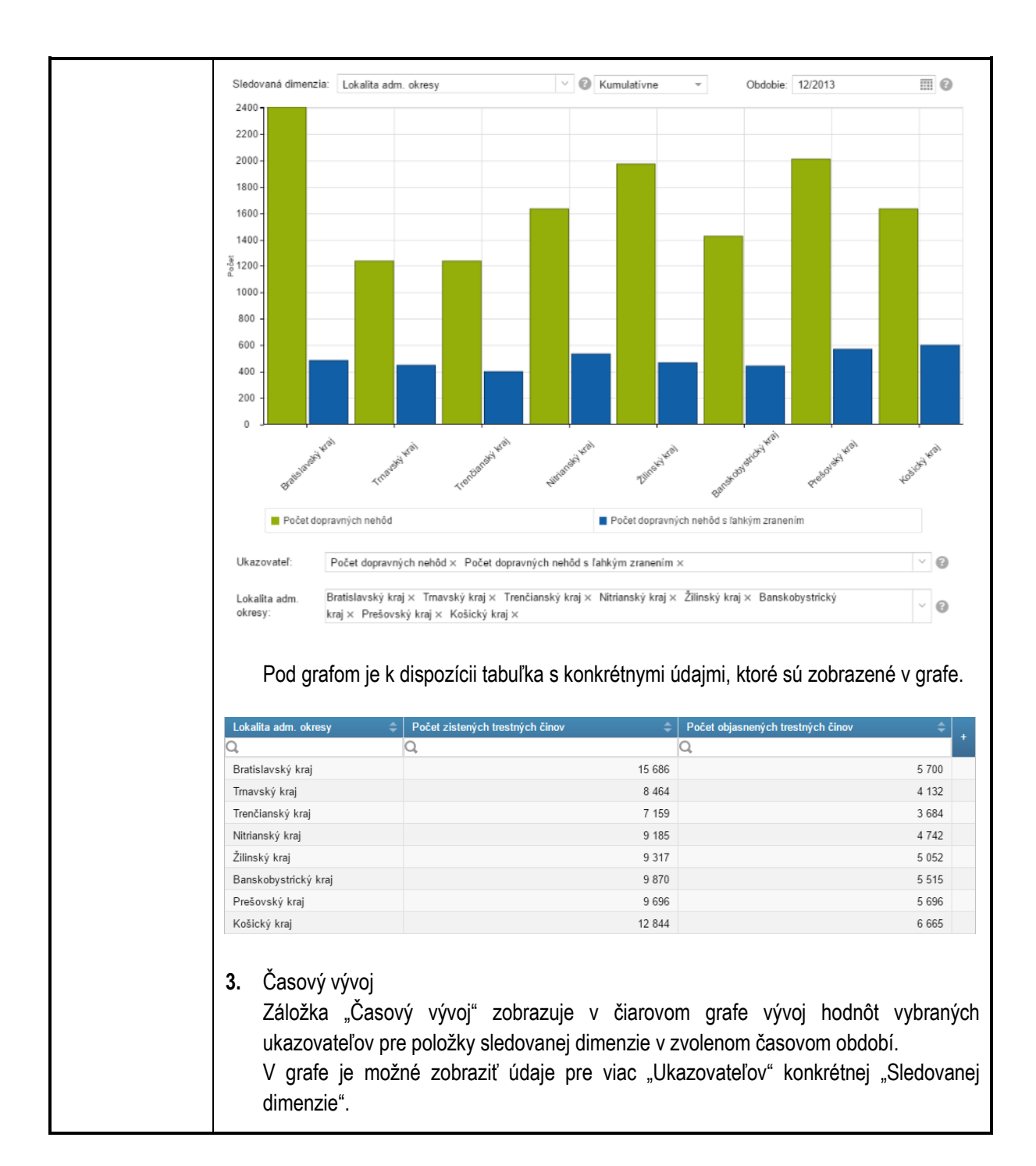

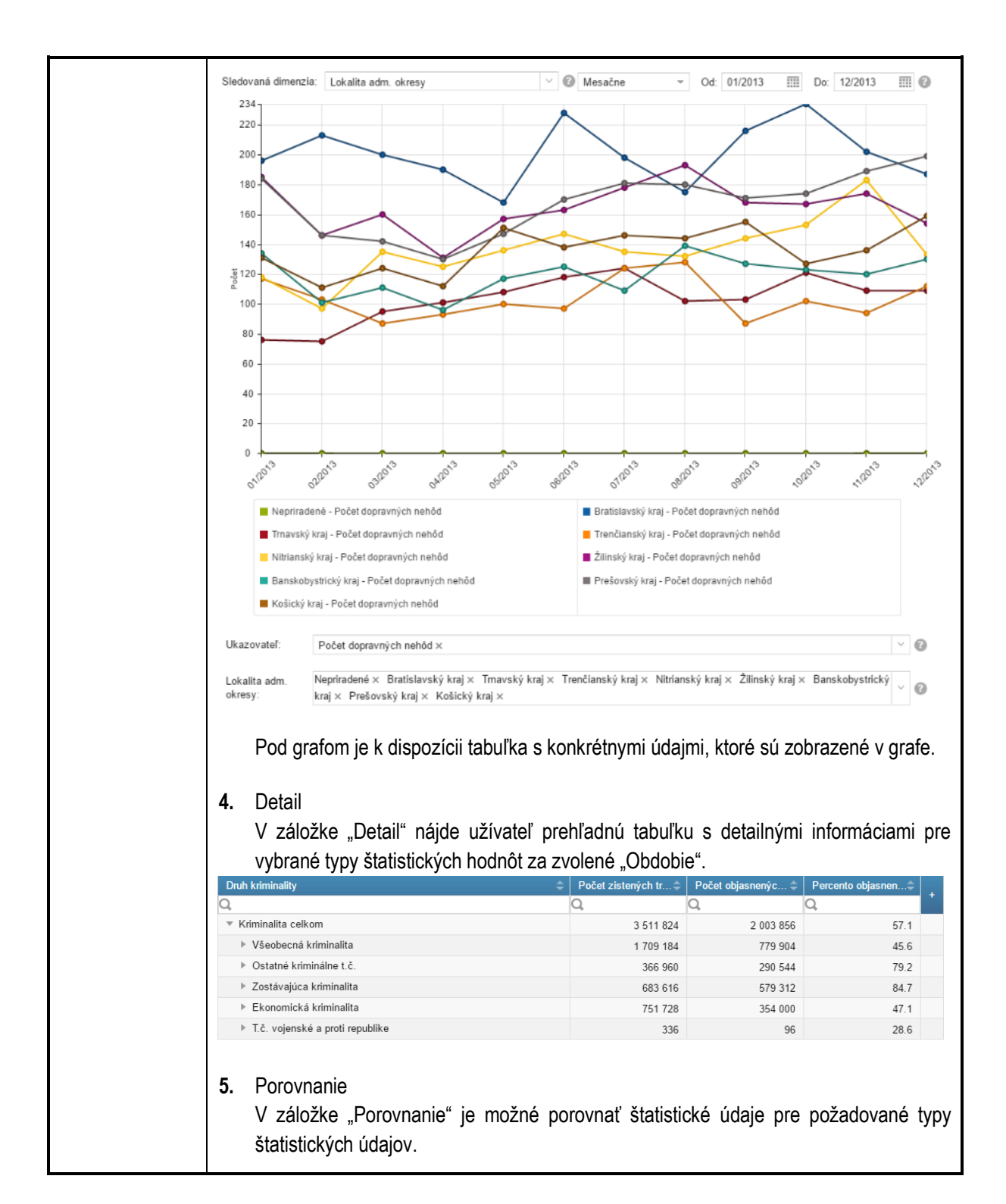

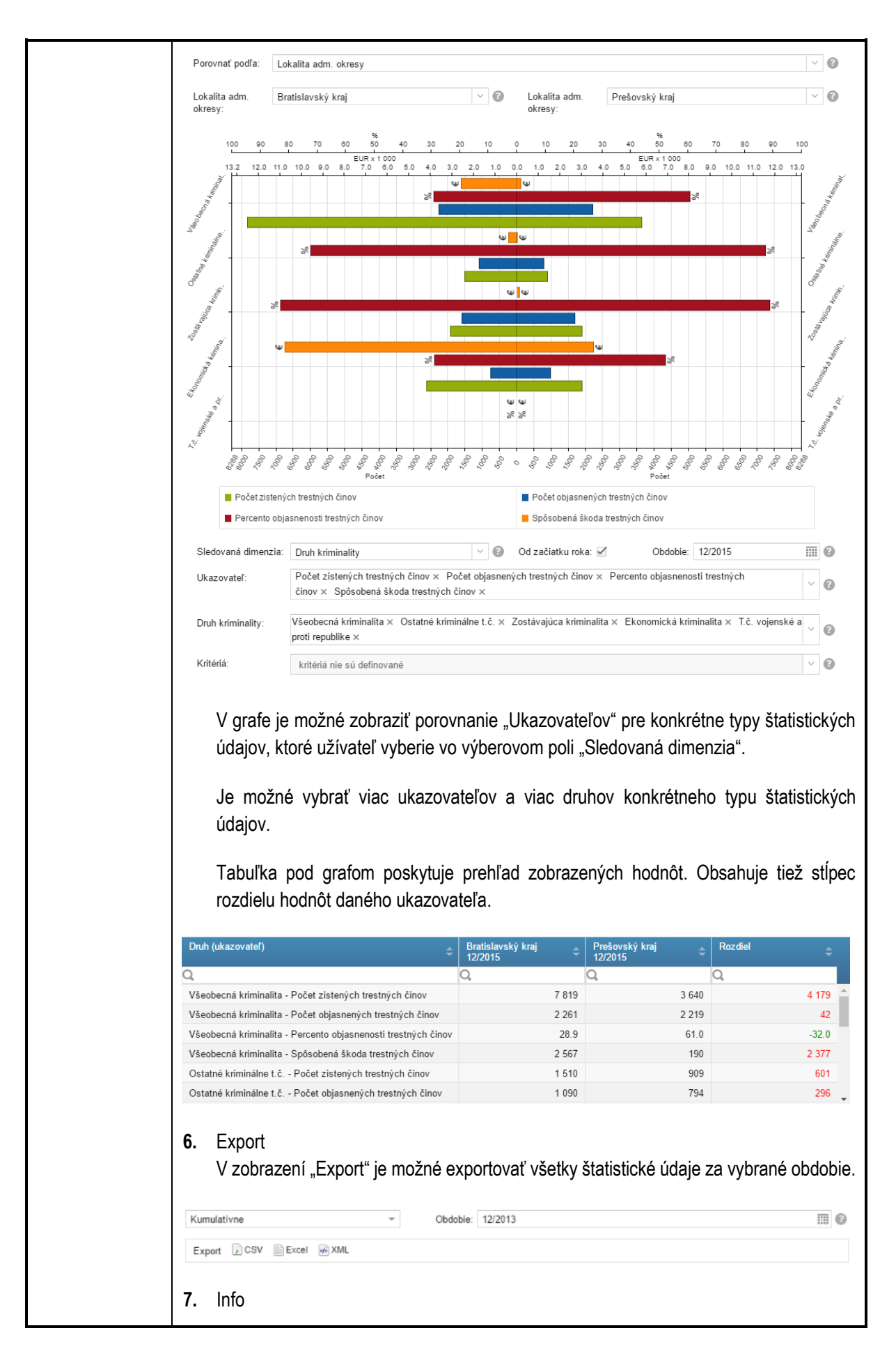

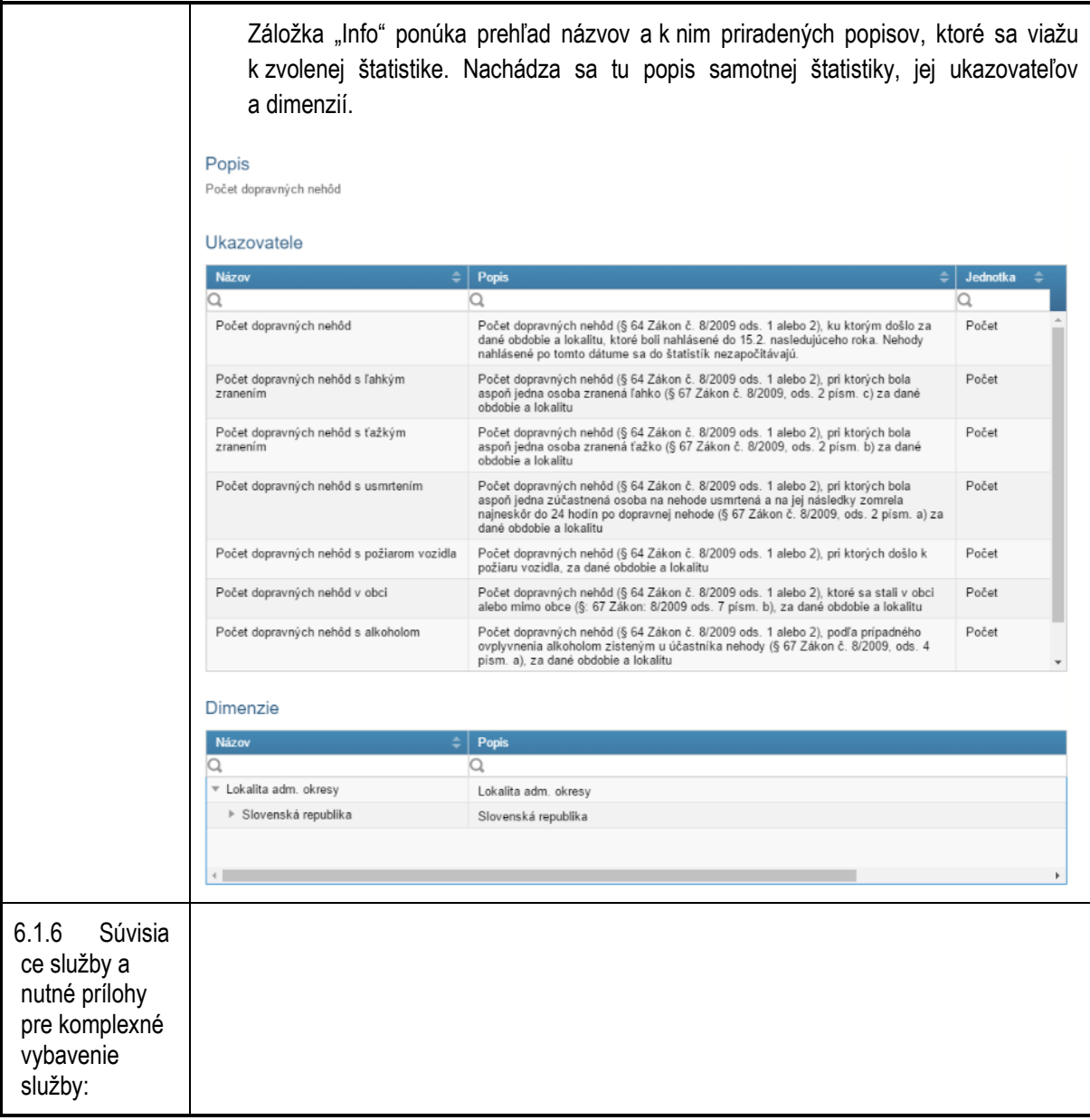

### <span id="page-15-1"></span><span id="page-15-0"></span>**7. Kontaktujte nás**

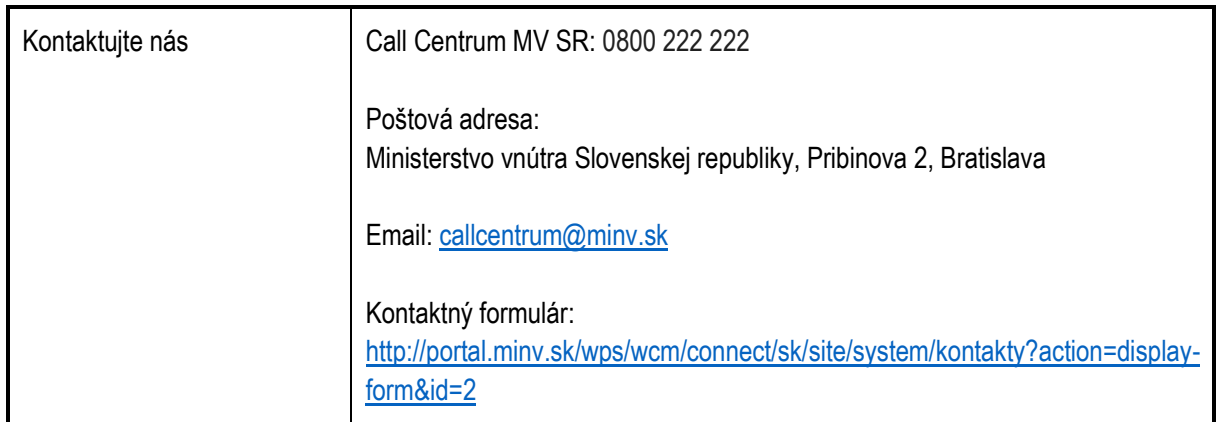